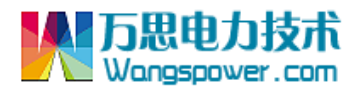

## WSJC-YL2 型涌流检测仪 使用说明

**YLR** 

**YLB** 

**YLC** 

 $15$ 

 $l\bar{B}$ 

 $\overline{B}$ 

WSJC-YL2型涌流检测仪是在WSJC-YL1型涌流检测仪的基础上的升 级产品,性能有了跨越式的提高,WSJC-YL2 型涌流检测仪具有电流状态 捕捉功能,不仅可以同时测量三相电路的涌流倍数,而且可以捕捉电流产

生时刻或者电流消失时刻的波形数据并在电脑上显示 出来,相当于六踪记录示波器,且比记录示波器的清晰 度高得多,非常便于对电容器投入及切除时刻的电路状 态进行分析。

本检测仪为面板安装式,面板开孔尺寸为 92× 92mm。

主要技术指标:

额定工作电压:~220V±10%

电流信号输入范围: AC 0~5A

在检测仪后部有两排接线端子,端子功能见下表:

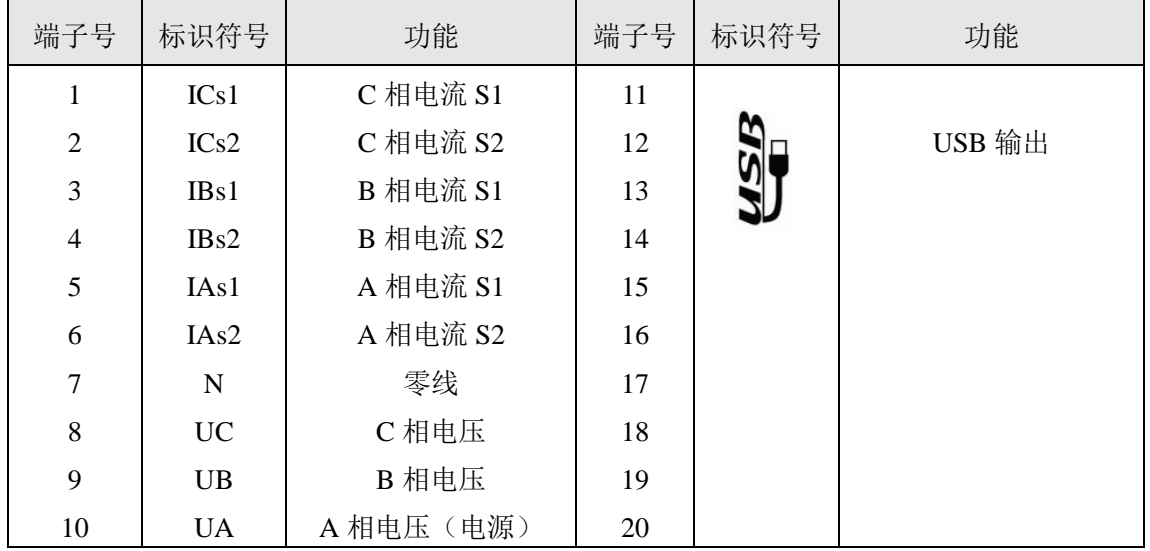

检测仪的操作非常简单。在面板上有四个按钮,一个空按钮,一个"清除"按钮和两个"选项"按钮。 显示器有三排数码管,可以同时显示三相的数据,按"选项"按钮可以选择显示的项目。

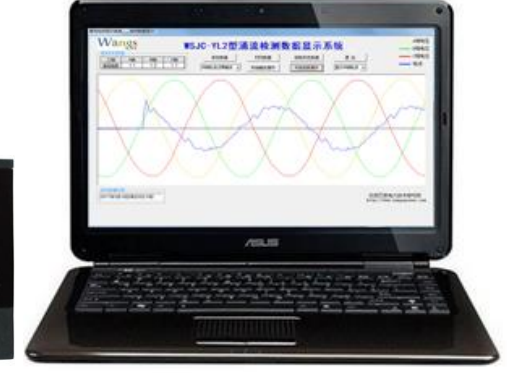

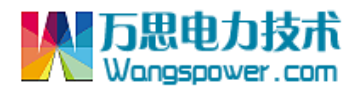

可以显示的项目见下表:

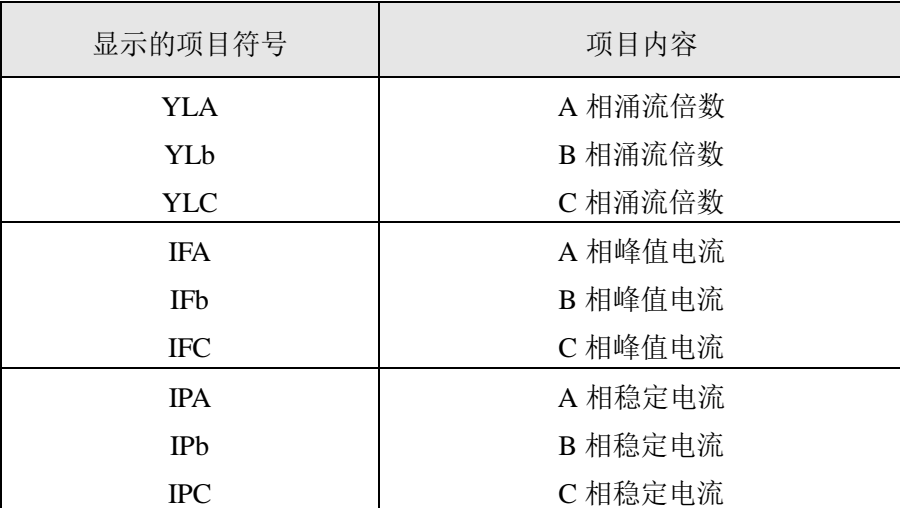

## 操作说明:

1,由于 UA 是检测仪的电源,也是该相的电压采样端。所以,当只有 220V 单相电源时,只需将电源 接 UA 与 N 端子就可以了,相线(火线)与零线不能接反,否则在连接电脑时可能会损坏电脑串口!!!

在有三相电源的情况下,最好将三相电源以及零线全部连接,这样便于对电流产生以及消失时刻的相 位关系进行分析判断。

2,三相电流输入信号可以任意选择,没有相序要求。为了便于与电压波形相位对应分析,最好是按 照正相序接线。

3,电流互感器的一次电流应尽量按照可能产生的涌流最大值来选择。否则当涌流过大时可能会出现 涌流检测值偏小的现象。反之,如果电流互感器的一次电流选择过大而涌流值很小时,也会降低测量精度。

4,检测电流互感器应安装在主电源回路,也就是说,电流互感器应该安装在被测量的开关装置之前。 这样做的目的是:保证穿过电流互感器的导线不会在测量过程中有电压突变。因为涌流检测仪的灵敏度很 高,电流互感器一次导线的电压突变可能会导致很大的测量误差。

5, 在进行测量之前应首先按"清除"按钮以清除记录的峰值电流值, 使涌流显示值变为 1.0。然后投 入被测量的电容器或者空载变压器,显示器即可显示测量结果。峰值电流项目是保持的,除非有更大的峰 值电流出现,否则会一直保持下去,因此在进行下一次涌流检测之前,应该按一下"清除"按钮清除保持 的峰值电流数值。

注: 当按"清除"按钮后显示值是 1.0, 之后没有电容器投入, 显示值出现大于 1.0 的数据, 是由于涌 流检测的灵敏度很高,电压扰动造成的,对实际检测结果没有影响!

6,由于涌流倍数是峰值电流与稳定电流的比值,当负荷切除之后,由于稳定电流消除,而峰值电流 保持不变,因此涌流倍数显示值会变得很大,但这属于无效数据。也就是说,当负荷切除之后,涌流倍数 显示值无效。

7,由于涌流倍数是峰值电流与稳定电流的比值,与峰值电流和稳定电流本身的测量误差无关,因此 本检测仪的电流检测值是未经调校的,不要将本检测仪当作电流表来使用。

## 后台软件操作说明:

WSJC-YL2 涌流检测数据显示系统是专为 WSJC-YL2 涌流检测仪配套的软件,该软件可以控制涌流检 测仪的捕捉操作,并接收涌流检测仪上传的数据并将波形显示出来。

涌流检测仪上传的数据包括三相电压以及三相电流的波形,在电脑的显示界面上,三相电压的波形是 同时显示的,便于分析电压与电流的相位关系。电流数据是分页显示的,每页只能显示一相电流的波形, 避免三相电流波形互相干扰,分辨不清。

波形数据的长度约 2.5 个工频周期,由于 WSJC-YL2 涌流检测仪具有电流状态捕捉功能,这 2.5 个周 期的波形恰好包括电流产生的瞬间或者电流消失的瞬间,因此系统的状态一目了然,非常方便。

该软件的界面十分简单实用,易于操作...

连接 USB 通讯线: 通过配送的 USB 线将检测仪 USB 输出与电脑 USB 输入连接起来!

自动或手动安装 USB 驱动程序,配套软件中提供了驱动程序!

在电脑—属性—设备管理器—端口中查看 USB 驱动端口号!

启动涌流检测显示系统软件,选择串口!

串口选择完成以后,点击"实时数据检测"按钮就可以进入实时数据显示界面,点击"历史数据分析" 按钮就可以进入历史数据分析界面,

在实时数据显示界面下,首先应选择触发方式下拉组合框的选项,触发方式选项共有 7 种,分别为"A 相电流过零触发"、"A 相电流消失触发"、"B 相电流过零触发"、"B 相电流消失触发"、"C 相电流过零触 发"、"C 相电流消失触发"、"立即触发"。

如果需要检测电容器投入时的电路状态,则需要选择电流过零触发方式。然后单击"开始触发操作" 按钮,然后投入电容器,涌流检测仪就会自动捕捉电流产生时刻的波形,然后单击"开始读数操作"按钮, 波形数据就会显示在界面上,由于波形数据量很大,从点击"开始读数操作"按钮到波形显示需要几秒钟 的时间。显示界面上只显示一相电流波形,如果想看其他相的电流波形,可以选择电流显示下拉组合框的 选项。

如果需要检测电容器切除时的电路状态,则需要选择电流消失触发方式。首先应投入电容器,然后单 击"开始触发操作"按钮,再切除电容器,涌流检测仪就会自动捕捉电流消失时刻的波形,然后单击"开 始读数操作"按钮,波形数据就会显示在界面上。

如果需要检测即时的电路状态或检测仪与电脑的通讯状态,则需要选择立即触发方式。单击"开始触 发操作"按钮,然后单击"开始读数操作"按钮,波形数据就会显示在界面上。立即触发模式不需要捕捉 操作,涌流检测仪在接收到操作命令后,立即保存 2.5 个周期的电路数据。

 当需要保存数据时,点击"保存数据"按钮,就会弹出一个保存数据对话框,选择好需要保存的文件名 就可以了。

 如果需要读取保存的数据,点击"读取历史数据"按钮,则会进入"读取历史数据"界面,并弹出一个"读 取历史数据"对话框,选择好需要读取的文件名就可以了。需要读取另外的数据,再次点击"读取历史数据" 按钮就可以了。

如果需要打印数据,点击"打印数据"按钮就可以了。打印的幅面为 A4,打印的的效果与界面一致。

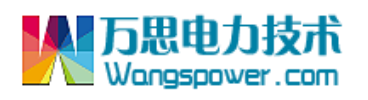

涌流检测仪接线示意图:

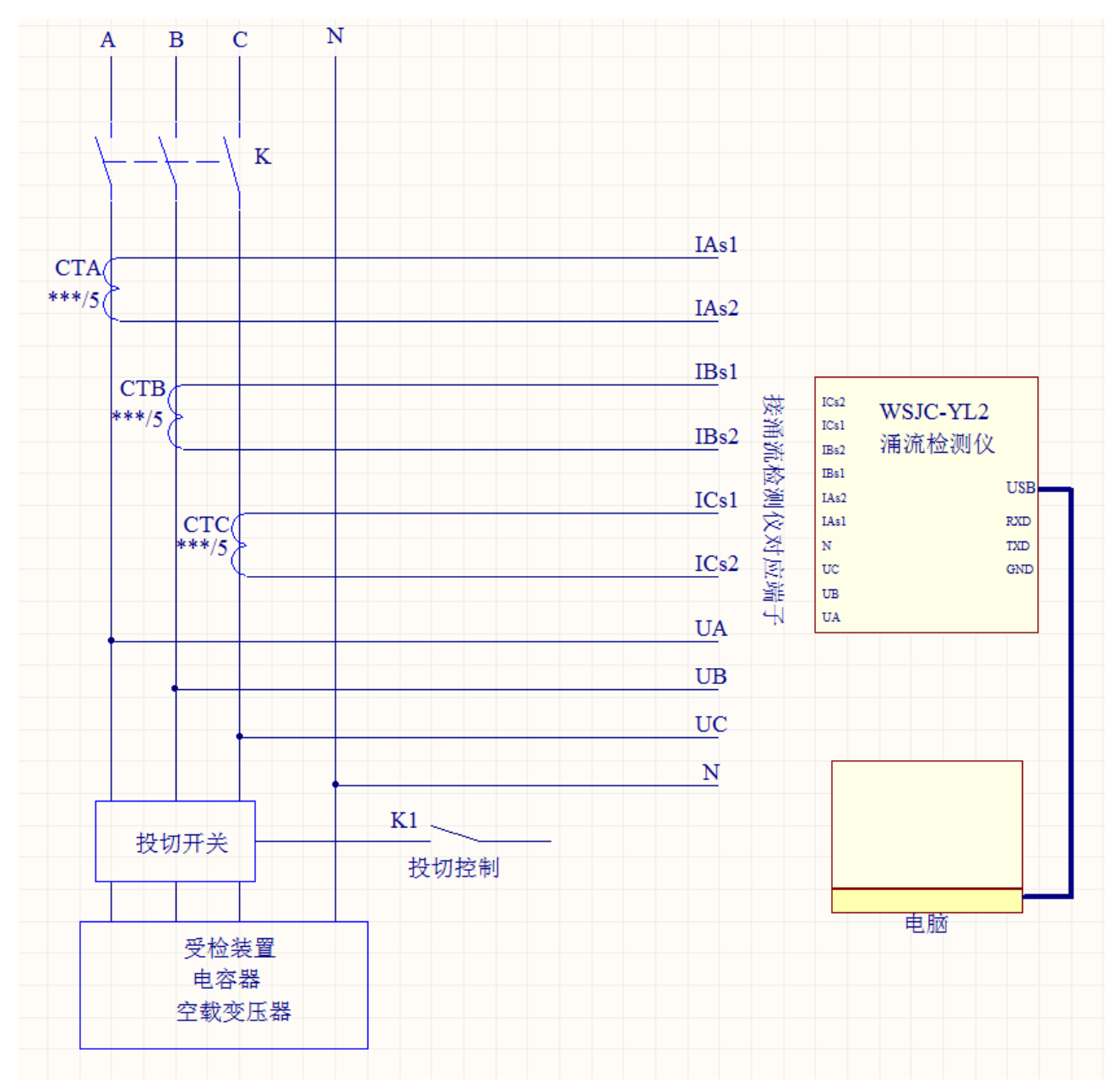

沈阳万思电力技术研究所